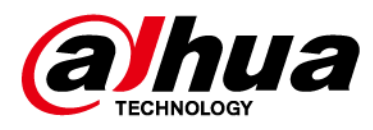

# **Switch Ethernet (Comutator gestionat în cloud)**

**Ghid de inițiere rapidă**

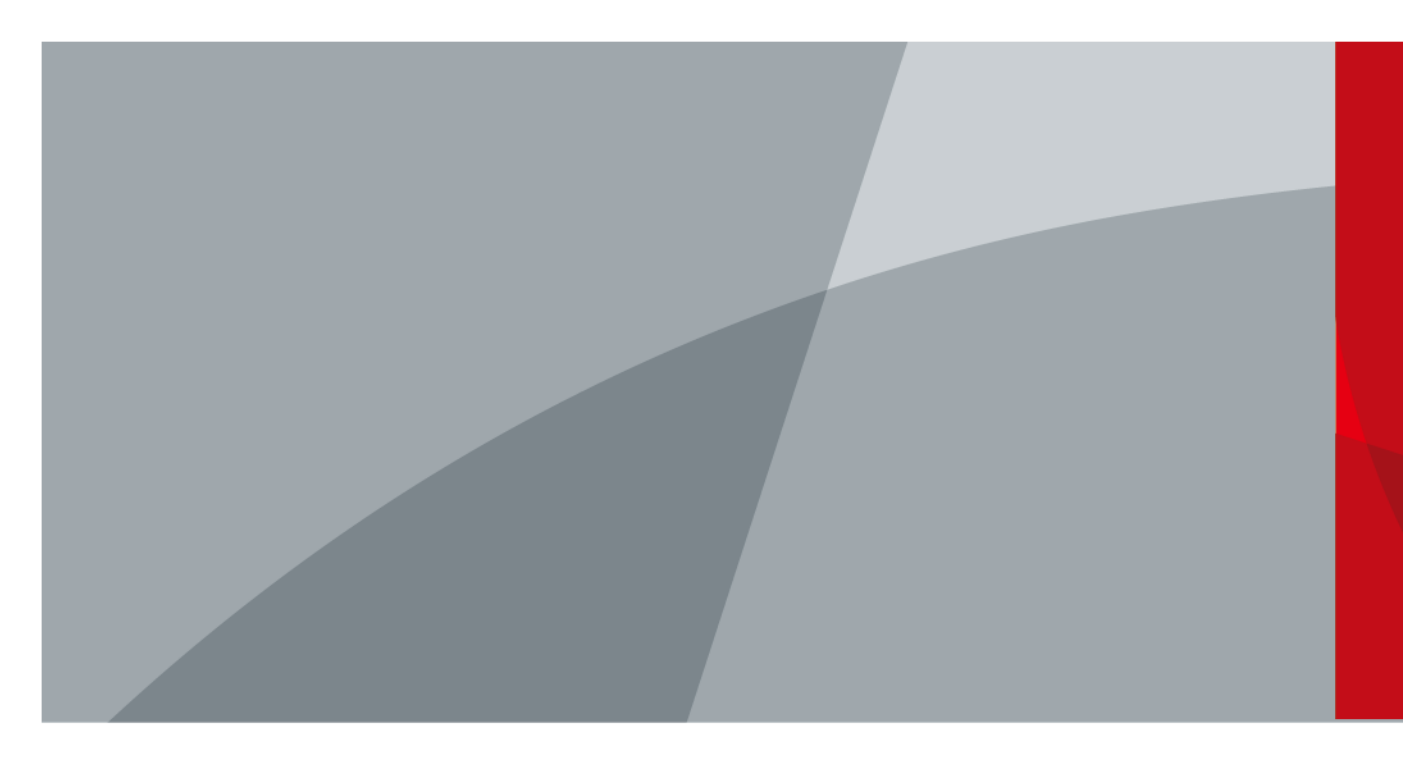

ZHEJIANG DAHUA VISION TECHNOLOGY CO., LTD. V1.0.1

<span id="page-1-0"></span>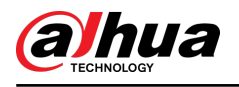

## **cuvânt înainte**

### General

Acest manual prezintă instalarea, funcțiile și operațiunile comutatorului gestionat în cloud (denumit în continuare "comutatorul"). Citiți cu atenție înainte de a utiliza dispozitivul și păstrați manualul în siguranță pentru referințe ulterioare.

### Instructiuni de siguranta

Următoarele cuvinte de semnalizare pot apărea în manual.

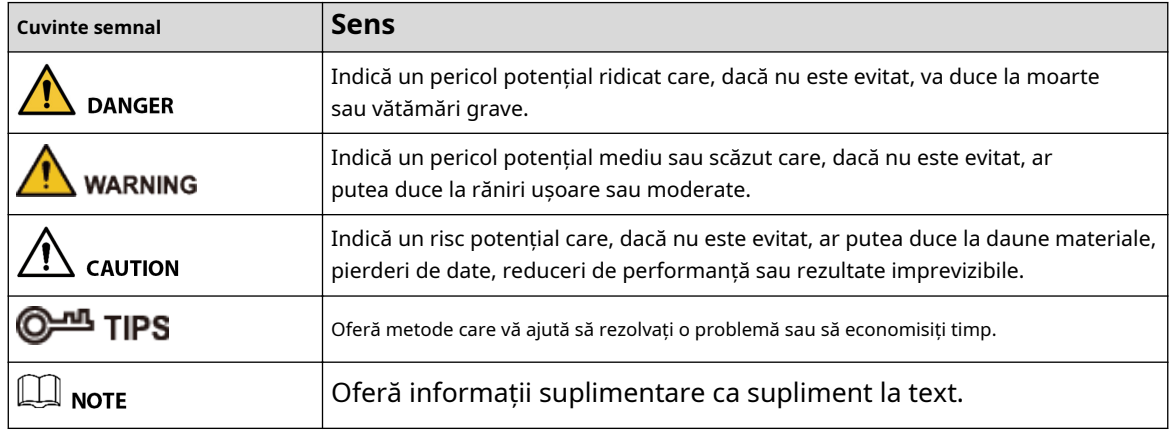

Istoricul revizuirilor

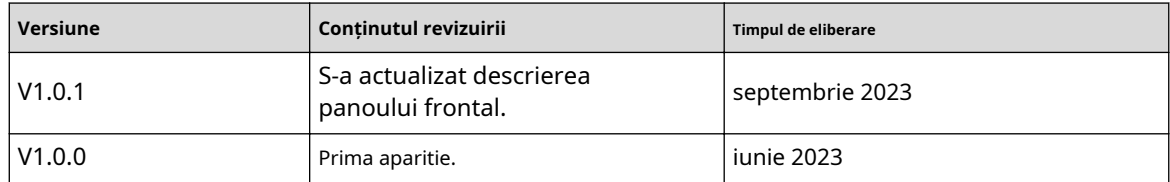

Notificare privind protecția confidențialității

În calitate de utilizator al dispozitivului sau controlor de date, este posibil să colectați datele personale ale altora, cum ar fi fața lor, amprentele și numărul plăcuței de înmatriculare. Trebuie să respectați legile și reglementările locale privind protecția vieții private pentru a proteja drepturile și interesele legitime ale altor persoane prin implementarea unor măsuri care includ, dar nu sunt limitate: Furnizarea unei identificări clare și vizibile pentru a informa oamenii despre existența zonei de supraveghere și furnizați informațiile de contact necesare.

# Despre Manual

- Manualul este doar pentru referință. Pot fi găsite mici diferențe între manual și produs.
- Nu suntem răspunzători pentru pierderile suferite din cauza utilizării produsului în moduri care nu sunt în conformitate cu manualul.
- Manualul va fi actualizat în conformitate cu cele mai recente legi și reglementări ale jurisdicțiilor aferente. Pentru informații detaliate, consultați manualul de utilizare pe hârtie, utilizați CD-ROM-ul nostru, scanați codul QR sau

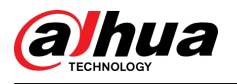

vizitați site-ul nostru oficial. Manualul este doar pentru referință. S-ar putea găsi mici diferențe între versiunea electronică și versiunea pe hârtie.

- Toate modelele și software-ul pot fi modificate fără notificare prealabilă în scris. Actualizările de produs pot duce la apariția unor diferențe între produsul real și manual. Vă rugăm să contactați serviciul pentru clienți pentru cel mai recent program și documentație suplimentară.
- Pot exista erori în imprimare sau abateri în descrierea funcțiilor, operațiunilor și datelor tehnice. Dacă există vreo îndoială sau dispută, ne rezervăm dreptul la explicații finale.
- Actualizați software-ul de citire sau încercați alt software de citire general dacă manualul (în format PDF) nu poate fi deschis.
- Toate mărcile comerciale, mărcile comerciale înregistrate și numele companiilor din manual sunt proprietăți ale proprietarilor respectivi.
- Vă rugăm să vizitați site-ul nostru web, să contactați furnizorul sau serviciul pentru clienți dacă apar probleme în timpul utilizării dispozitivului.
- Dacă există vreo incertitudine sau controversă, ne rezervăm dreptul la explicații finale.

<span id="page-3-0"></span>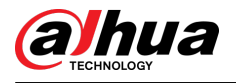

# **Măsuri de protecție și avertismente importante**

Această secțiune prezintă conținut care acoperă manipularea corectă a dispozitivului, prevenirea pericolelor și prevenirea daunelor materiale. Citiți cu atenție înainte de a utiliza dispozitivul și respectați instrucțiunile atunci când îl utilizați.

# Cerințe de transport

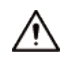

Transportați dispozitivul în condiții de umiditate și temperatură permise.

### Cerințe de depozitare

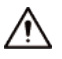

Păstrați dispozitivul în condiții de umiditate și temperatură permise.

## Cerințe de instalare

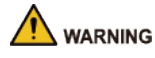

- Nu conectați adaptorul de alimentare la dispozitiv în timp ce adaptorul este pornit.
- Respectați cu strictețe codul și standardele locale de siguranță electrică. Asigurați-vă că tensiunea ambientală este stabilă și îndeplinește cerințele de alimentare ale dispozitivului.
- Personalul care lucrează la înălțime trebuie să ia toate măsurile necesare pentru a asigura siguranța personală, inclusiv purtarea căștii și a centurilor de siguranță.

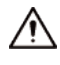

- Nu așezați dispozitivul într-un loc expus la lumina soarelui sau în apropierea surselor de căldură.
- Păstrați dispozitivul departe de umiditate, praf și funingine.
- Puneți dispozitivul într-un loc bine ventilat și nu blocați ventilația acestuia.
- Utilizați un adaptor sau o sursă de alimentare cu dulap furnizată de producător.
- Sursa de alimentare trebuie să respecte cerințele ES1 din standardul IEC 62368-1 și să nu fie mai mare decât PS2. Vă rugăm să rețineți că cerințele de alimentare sunt supuse etichetei dispozitivului.
- Nu conectați dispozitivul la două sau mai multe tipuri de surse de alimentare, pentru a evita deteriorarea dispozitivului.
- Aparatul este un aparat electric de clasa I. Asigurați-vă că sursa de alimentare a dispozitivului este conectată la o priză cu împământare de protecție.
- Dispozitivul trebuie să fie împământat printr-un fir de cupru cu o secțiune transversală de 2,5 mm2și o rezistență de masă nu mai mare de 4 Ω.
- Stabilizatorul de tensiune și protecția la supratensiune sunt opționale, în funcție de sursa de alimentare reală la fața locului și de mediul ambiant.
- Pentru a asigura disiparea căldurii, distanța dintre dispozitiv și zona înconjurătoare nu trebuie să fie mai mică de 10 cm pe părțile laterale și 10 cm deasupra dispozitivului.
- Când instalați dispozitivul, asigurați-vă că ștecherul de alimentare și cuplajul aparatului sunt ușor de atins pentru a întrerupe alimentarea.

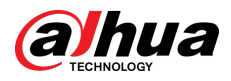

# Cerințe de funcționare

## **WARNING**

- Nu dezasamblați dispozitivul fără instrucțiuni profesionale.
- Operați dispozitivul în intervalul nominal de putere de intrare și de ieșire.
- Asigurați-vă că sursa de alimentare este corectă înainte de utilizare.
- Asigurați-vă că dispozitivul este oprit înainte de a dezasambla firele pentru a evita rănirea personală.
- Nu deconectați cablul de alimentare de pe partea laterală a dispozitivului în timp ce adaptorul este pornit.

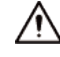

- Utilizați dispozitivul în condiții de umiditate și temperatură permise.
- Nu scăpați și nu stropiți cu lichid pe dispozitiv și asigurați-vă că nu există niciun obiect plin cu lichid pe dispozitiv pentru a preveni curgerea lichidului în el.
- Temperatura de funcționare: –10 °C până la +55 °C (+14 °F până la +131 °F).
- Acesta este un produs de clasa A. Într-un mediu domestic, acest lucru poate provoca interferențe radio, caz în care vi se poate solicita să luați măsurile adecvate.
- Nu blocați ventilatorul dispozitivului cu obiecte, cum ar fi un ziar, o cârpă de masă sau o perdea.
- Nu așezați o flacără deschisă pe dispozitiv, cum ar fi o lumânare aprinsă.

# Cerințe de întreținere

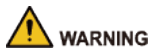

- Opriți dispozitivul înainte de întreținere.
- Marcați componentele cheie pe schema circuitului de întreținere cu semne de avertizare.

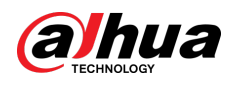

# **Cuprins**

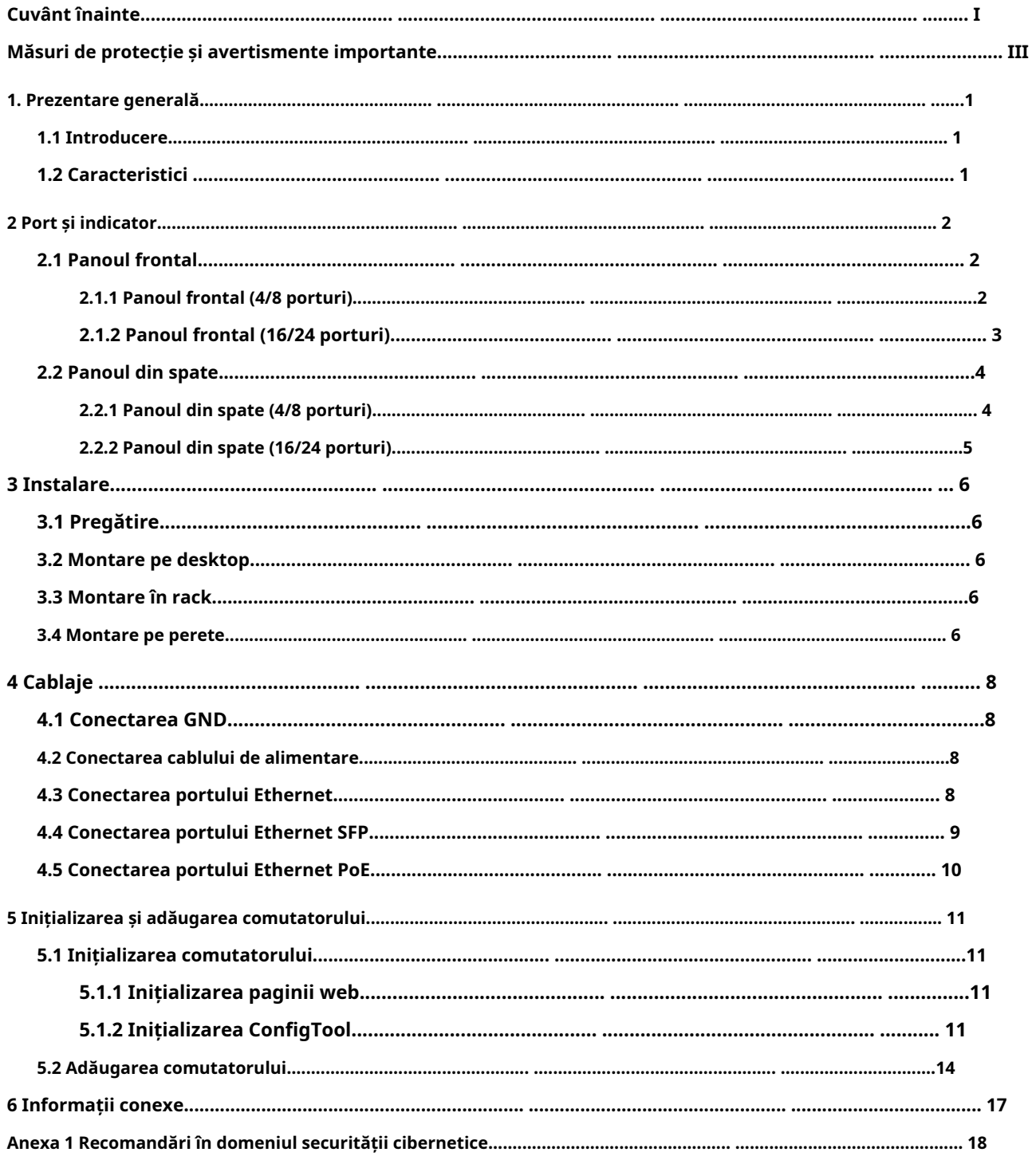

<span id="page-6-0"></span>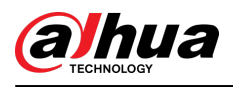

### **1. Prezentare generală**

# **1.1 Introducere**

Comutatorul gestionat în cloud este un comutator comercial de nivel 2. Cu funcția sa PoE la distanță lungă, poate furniza energie dispozitivelor aflate la o distanță de până la 250 de metri. Comutatorul cu 4 porturi are funcții de port PoE portocaliu cu sursa de alimentare PoE de până la 60 W, comutatorul cu 8 porturi și 16/24 porturi are funcții de port roșu PoE cu sursa de alimentare PoE de până la 90 W. Cu un Design complet metalic, comutatorul are capacități mari de disipare a căldurii pe suprafața carcasei sale și este capabil să funcționeze în medii care variază de la –10 °C la +55 °C (de la +14 °F la +131 °F).

În plus, pe baza serverului DoLynk Care Cloud, acest comutator poate fi gestionat prin aplicația DoLynk Care, funcția diagramă topologiei rețelei poate fi utilizată pentru a localiza rapid problema. Comutatorul este aplicabil pentru utilizări în diferite scenarii, inclusiv case, fabrici și birouri.

### **1.2 Caracteristici**

- Porturi Ethernet PoE 10/100 Mbps sau 10/100/1000 Mbps, porturile uplink acceptă porturi optice gigabit sau porturi Ethernet.
- Porturile gri sunt conforme cu standardele IEEE802.3af și IEEE802.3at, porturile portocalii sunt conforme cu standardul Hi-PoE, iar porturile roșii sunt conforme cu standardele IEEE802.3bt.
- Suportă vizualizarea topologiei rețelei.
- Suportă sursă de alimentare la distanță lungă de 250 m.
	- $\Box$

În modul Extindere, distanța de transmisie a portului PoE este de până la 250 de metri, dar rata de transmisie scade la 10 Mbps. Distanța reală de transmisie poate varia din cauza consumului de energie al dispozitivelor conectate sau a tipului și stării cablului.

- Dispune de management mobil prin aplicație.
- Suportă LLDP (Link Layer Discovery Protocol).
- Suportă client DHCP (Dynamic Host Configuration Protocol).
- Suportă configurația VLAN bazată pe IEEE802.1Q.
- STP/RSTP este acceptat pe anumite modele.
- Pe modelele selectate sunt acceptate agregarea manuală a legăturilor și agregarea legăturilor LACP.
- Suport pentru desktop și suport pentru rack pentru 16/24 porturi. Suport de birou și suport de perete pentru 4/8 porturi.

<span id="page-7-0"></span>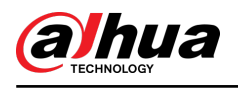

# **2 Port și indicator**

# **2.1 Panoul frontal**

# **2.1.1 Panoul frontal (4/8 porturi)**

Următoarea figură folosește ca exemplu un comutator gestionat în cloud cu 8 porturi de 100 Mbps și poate diferi de produsul real.

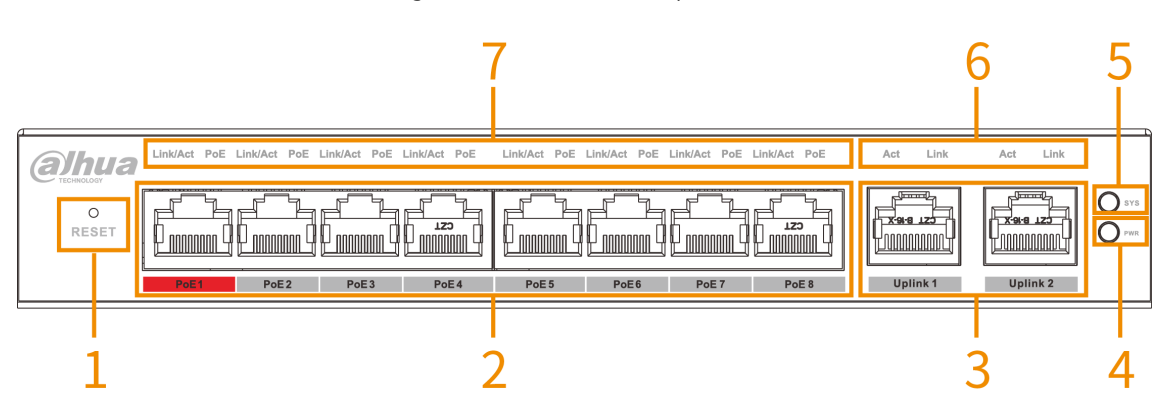

Figura 2-1 Panoul frontal (4/8 porturi)

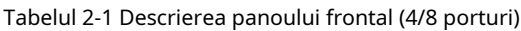

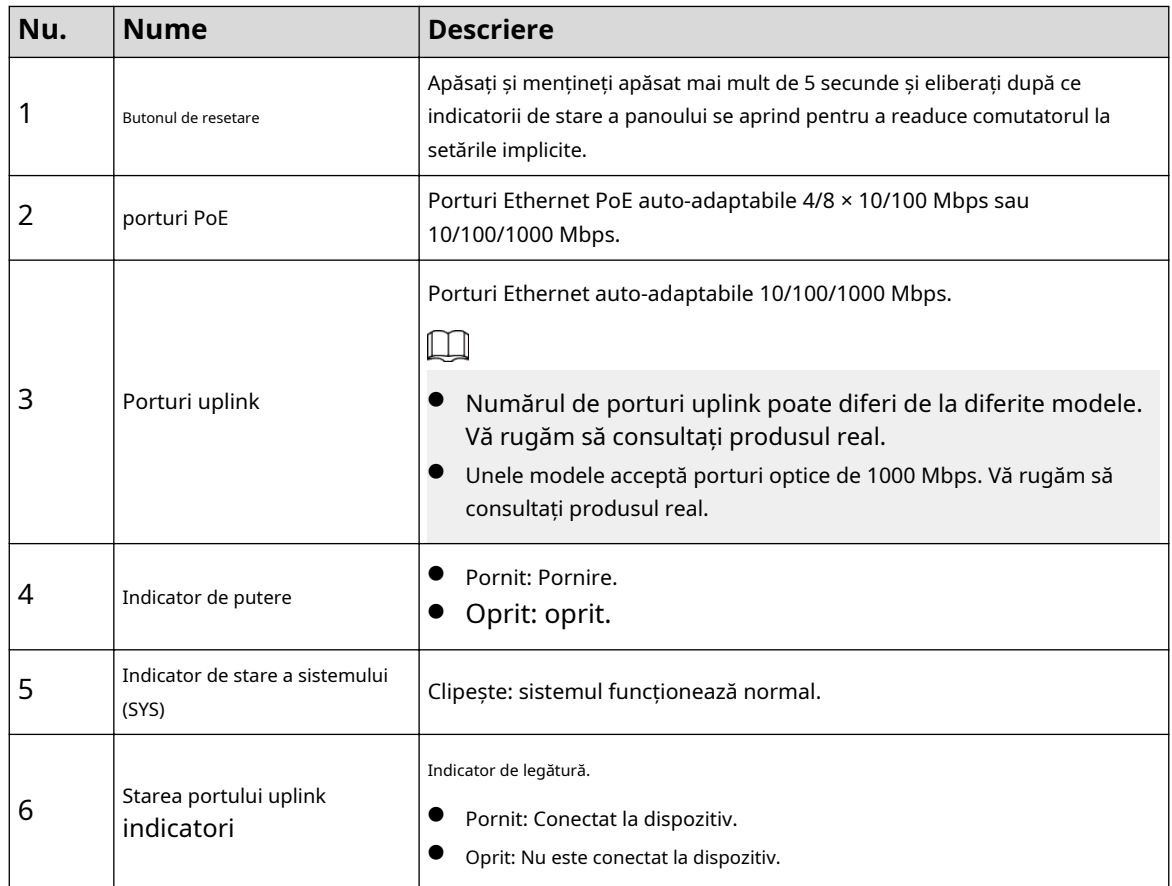

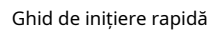

<span id="page-8-0"></span>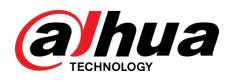

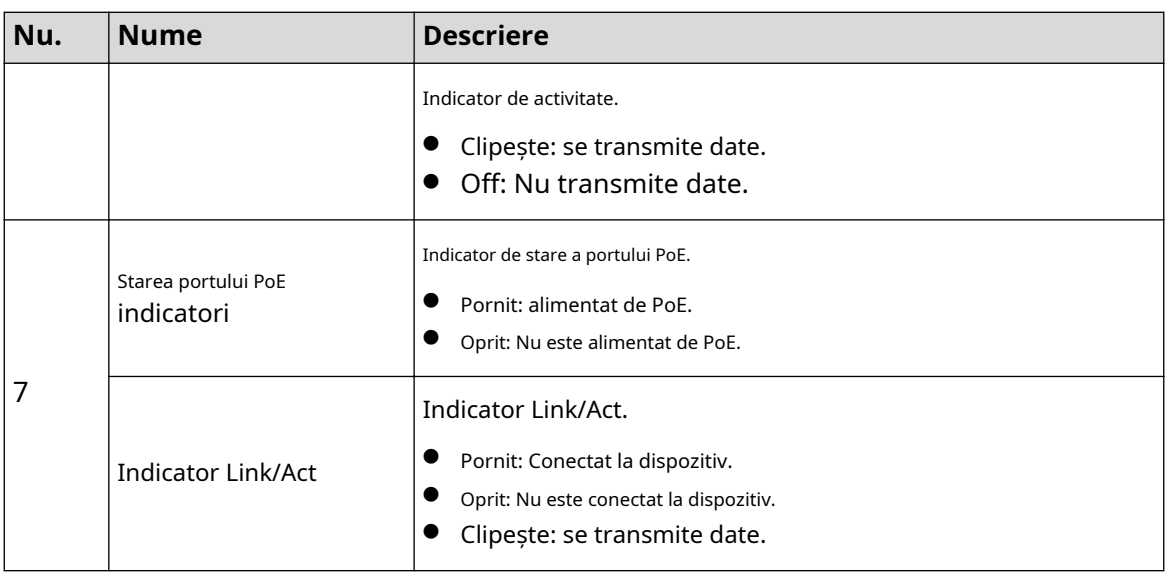

# **2.1.2 Panoul frontal (16/24 porturi)**

Următoarea figură folosește un comutator gestionat în cloud cu 16 porturi, 100 Mbps, ca exemplu și poate diferi de produsul real.

Figura 2-2 Panoul frontal (16/24 porturi)

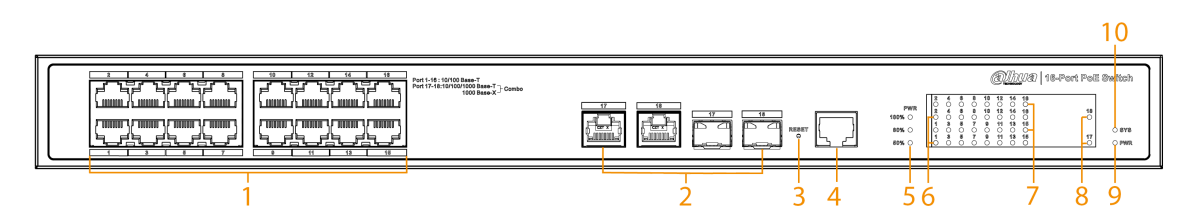

Tabelul 2-2 Descrierea panoului frontal (16/24 porturi)

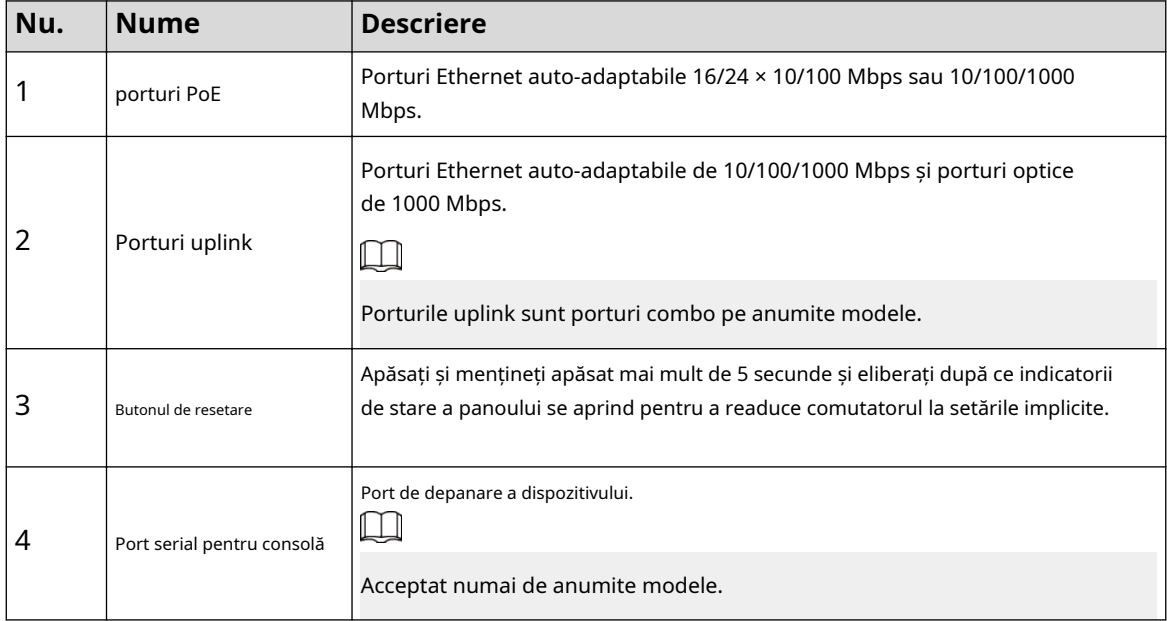

### Ghid de inițiere rapidă

<span id="page-9-0"></span>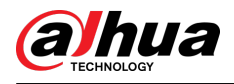

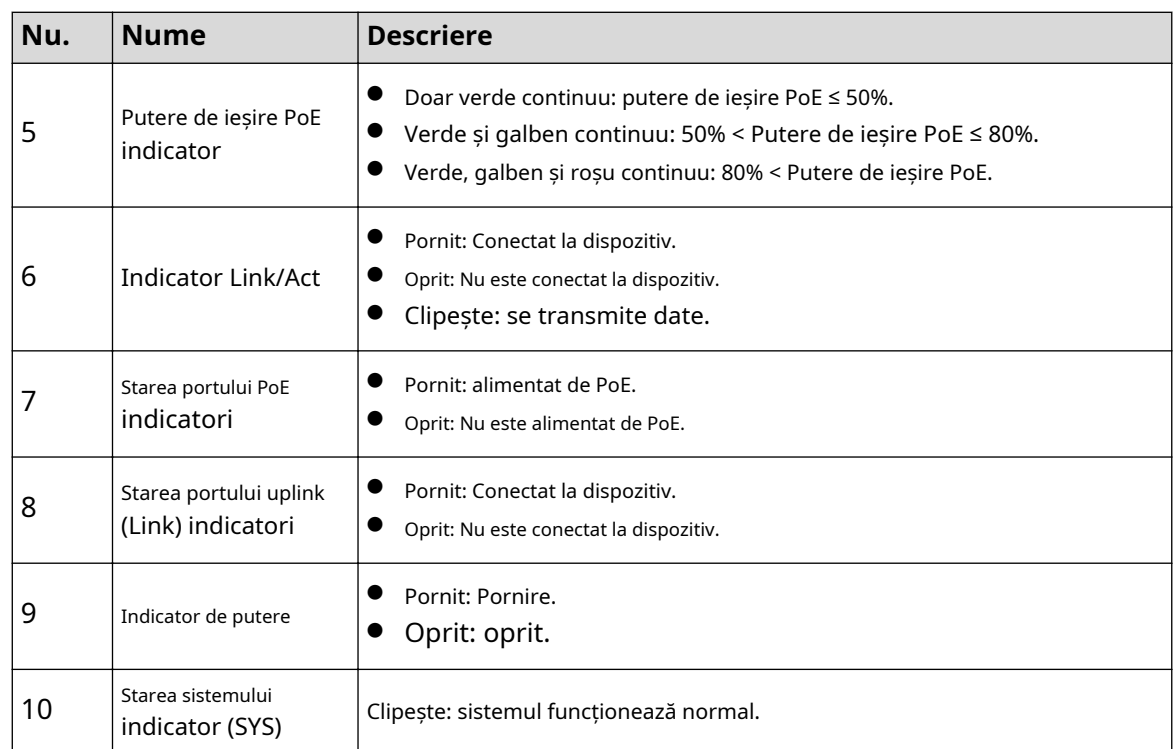

# **2.2 Panoul din spate**

# **2.2.1 Panoul din spate (4/8 porturi)**

### $\Box$

Cifrele pot diferi de la diferite modele. Vă rugăm să consultați produsul real.

Figura 2-3 Panoul din spate (port 4/8)

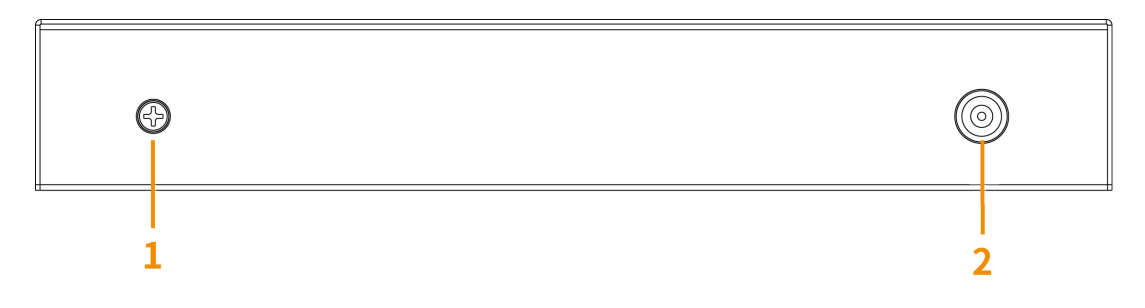

<span id="page-10-0"></span>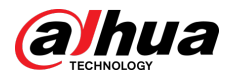

Tabelul 2-3 Descrierea panoului din spate (port 4/8)

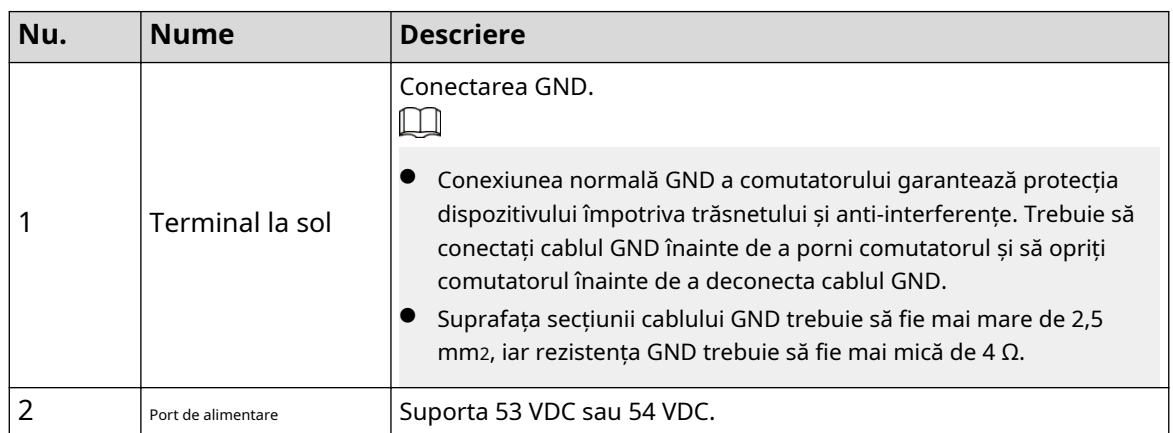

### **2.2.2 Panoul din spate (16/24 porturi)**

### $\Box$

Cifrele pot diferi de la diferite modele. Vă rugăm să consultați produsul real.

Figura 2-4 Panoul din spate (port 16/24)

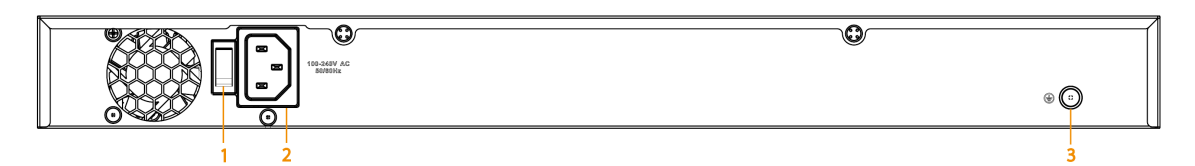

#### Tabelul 2-4 Descrierea panoului din spate (port 16/24)

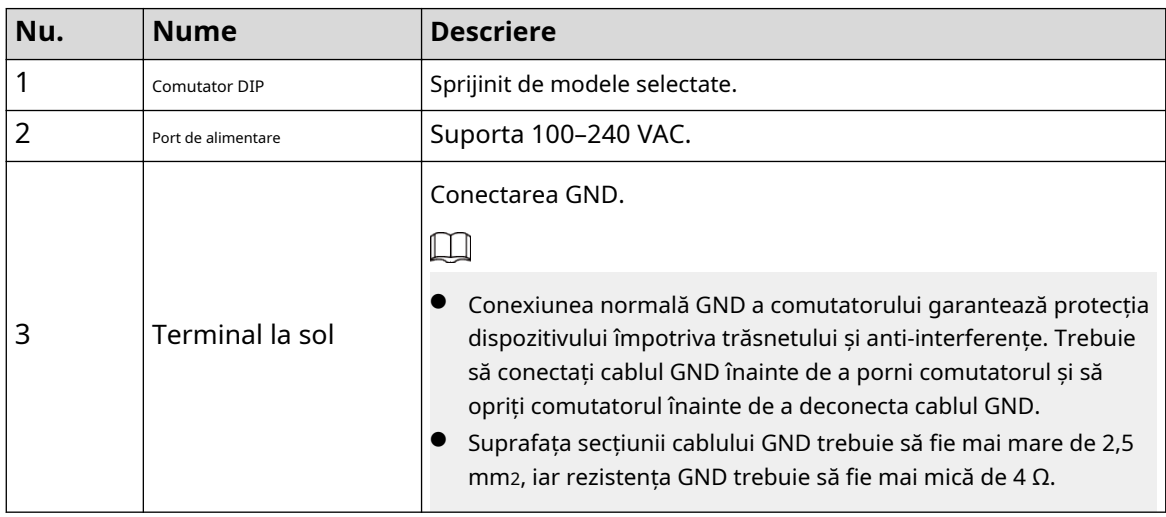

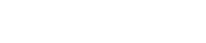

<span id="page-11-0"></span>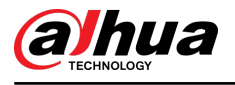

# **3 Instalare**

Diferite metode de instalare se potrivesc pentru diferite modele. Vă rugăm să selectați metodele adecvate după cum este necesar.

# **3.1 Pregătire**

- Selectați o metodă de instalare adecvată, după cum este necesar.
- Instalați comutatorul pe o suprafață solidă și plană.
- Lăsați aproximativ 10 cm de spațiu liber în jurul comutatorului pentru disiparea căldurii și pentru a asigura o bună ventilație.

## **3.2 Montare pe desktop**

Switch-ul acceptă montare pe desktop. Îl puteți plasa direct pe un desktop solid și plat.

### **3.3 Montare pe rack**

Comutatorul acceptă montarea în rack.

### Procedură

Pasul 1 Atașați suporturile de montare la comutator (câte unul pe fiecare parte) și fixați-le cu șuruburile furnizate.

Figura 3-1 Atașați suporturile de montare

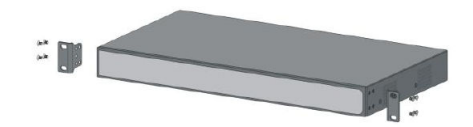

Pasul 2 Fixați întrerupătorul pe rack.

Figura 3-2 Fixați comutatorul pe rack

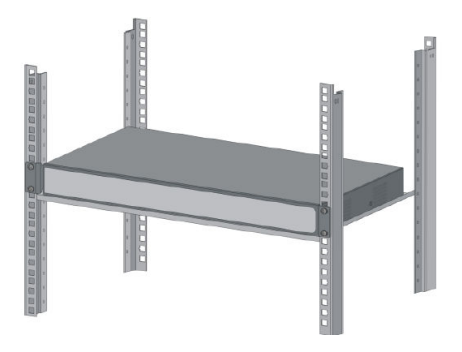

### **3.4 Montare pe perete**

### Procedură

Pasul 1 Găuriți două șuruburi M4 în perete, lăsând un spațiu de 4 mm între perete și capul șurubului.

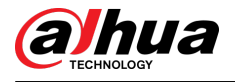

## $\Box$

- Șuruburile nu vin cu pachet. Cumpărați-le după cum este necesar.
- Asigurați-vă că distanța dintre șuruburi este distanța dintre găurile de montare pe perete (77,8 mm pentru un comutator cu 4 porturi și 128,4 mm pentru un comutator cu 8 porturi).
- Pasul 2 Aliniați orificiile de montare pe perete de pe capacul din spate al dispozitivului cu șuruburile și agățați dispozitivul de șuruburi.

Figura 3-3 Montare pe perete

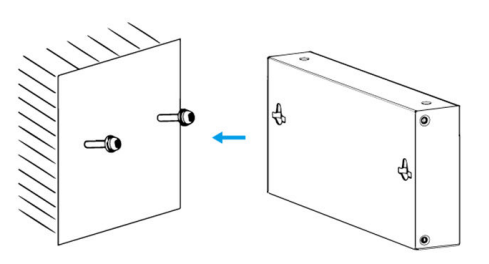

<span id="page-13-0"></span>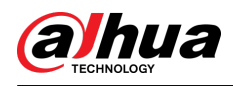

# **4 Cablaj**

# **4.1 Conectarea GND**

## Informații generale

Conexiunea normală la GND a dispozitivului este garanția importantă pentru protecția dispozitivului împotriva trăsnetului și anti-interferențe. Pașii pentru conectarea GND sunt următorii:

### Procedură

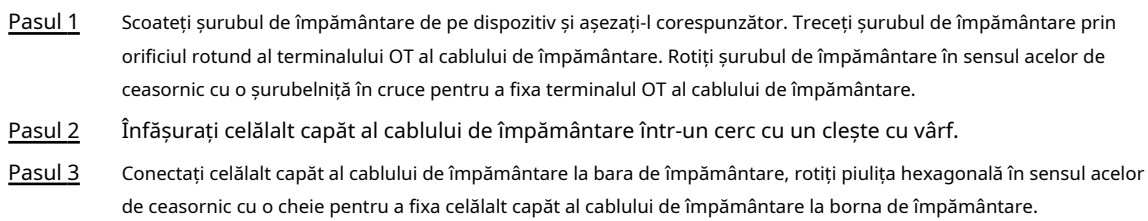

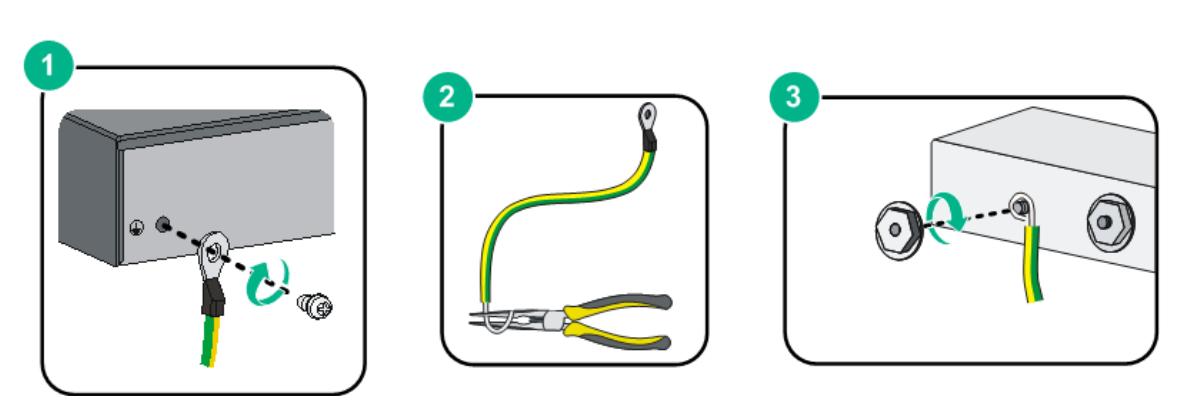

Figura 4-1 Conectare GND

### **4.2 Conectarea cablului de alimentare**

### Informații generale

Înainte de a conecta cablul de alimentare, asigurați-vă că dispozitivul este împământat în mod fiabil.

### Procedură

- Pasul 1 Conectați cu precizie un capăt al cablului de alimentare la mufa de alimentare a
- Pasul 2 dispozitivului. Conectați celălalt capăt al cablului de alimentare la priza externă.

# **4.3 Conectarea portului Ethernet**

Portul Ethernet adoptă portul standard RJ-45. Cu funcția de autoadaptare, poate fi configurat automat în modul de funcționare full duplex/half-duplex. Acceptă auto-recunoașterea MDI/MDI-X a cablului, prin urmare, puteți utiliza cablu încrucișat sau cablu direct pentru a conecta dispozitivul terminal la dispozitivul de rețea.

<span id="page-14-0"></span>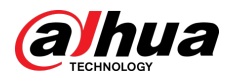

Figura 4-2 Numărul pinului portului Ethernet

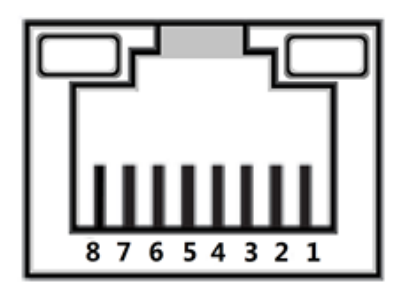

Figura 4-3 Descrierea pinului

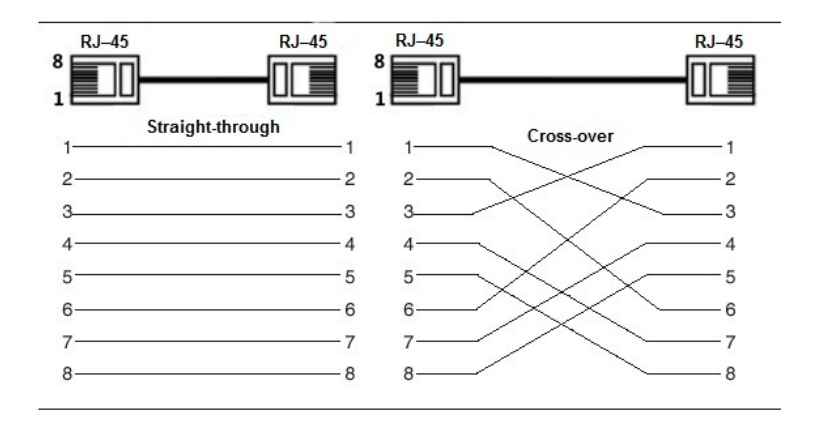

Conexiunea prin cablu a conectorului RJ-45 este conformă cu standardul 568B (1-portocaliu alb, 2-portocaliu, 3-verzi alb, 4-albastru, 5-albastru alb, 6-verde, 7-maro alb, 8-maro) .

# **4.4 Conectarea portului Ethernet SFP**

## Informații generale

### WARNING

- Când instalați modulul optic SFP, nu atingeți degetul auriu al modulului optic SFP.
- Nu scoateți dopul de praf al modulului optic SFP înainte de a conecta fibra optică.
- Nu introduceți direct modulul optic SFP în slot în timp ce fibra optică este introdusă în el. Deconectați fibra optică înainte de a o instala.

### Procedură

- Pasul 1 Purtați brățara antistatică și confirmați că brățara antistatică este în contact bun cu pielea dvs. și că Dispozitivul este împământat în mod fiabil.
- Pasul 2 Ridicați vertical mânerul modulului optic SFP și țineți modulul optic pe ambele părți cu mâinile.
- Pasul 3 Împingeți ușor modulul optic în slot în direcția orizontală până când modulul optic SFP este ferm conectat la slot.

<span id="page-15-0"></span>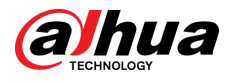

Figura 4-4 Instalați modulul SFP

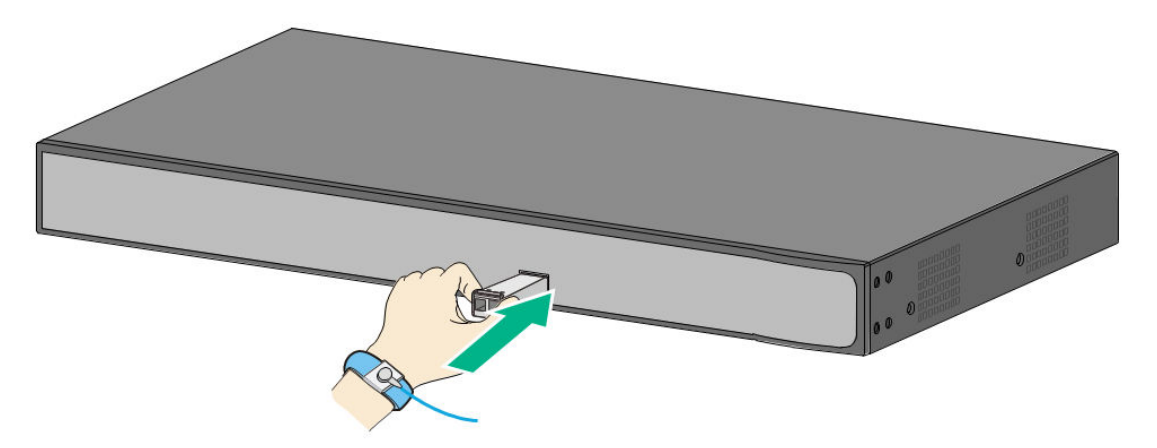

- Pasul 4 Scoateți capacul de praf al conectorului LC al fibrei optice și dopul de praf al modulului optic SFP.
- Pasul 5 Conectați conectorul LC al fibrei optice la modulul optic SFP.

 $\theta$ 

Figura 4-5 Conectarea fibrei optice

# **4.5 Conectarea portului Ethernet PoE**

Puteți conecta direct portul Ethernet PoE al dispozitivului la portul Ethernet PoE al comutatorului prin cablul de rețea pentru a obține o conexiune de rețea sincronizată și alimentare. Cu**Modul Extindere** dezactivat, distanța maximă dintre comutator și dispozitiv este de aproximativ 100 m.

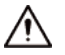

Când vă conectați la un dispozitiv non-PoE, dispozitivul trebuie utilizat cu o sursă de alimentare izolată.

<span id="page-16-0"></span>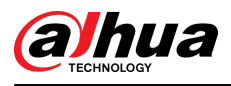

# **5 Inițializarea și adăugarea comutatorului**

## **5.1 Inițializarea comutatorului**

- Puteți utiliza aplicația DoLynk Care pentru a scana codul QR al dispozitivului, apoi adăugați și inițializați dispozitivul atunci când dispozitivul este conectat la Internet.
- Puteți să vă conectați la pagina web sau să utilizați ConfigTool pentru a inițializa dispozitivul și a modifica adresa IP atunci când dispozitivul nu este conectat la Internet.

 $\Box$ 

- $\bullet$   $\;\;$  Inițializarea dispozitivului este necesară pentru prima utilizare sau după ce comutatorul a fost resetat.
- Clientul DHCP este activat implicit. Dacă nu este atribuită nicio adresă IP, poate fi utilizată adresa IP implicită. (Vezi de pe eticheta dispozitivului, de obicei 192.168.1.110.)
- Inițializarea dispozitivului este disponibilă numai atunci când comutatorul și computerul se află pe același segment de rețea.
- Planificați corect segmentul de rețea pentru a conecta comutatorul la rețea.
- Diferite modele acceptă diferite metode de inițializare locală. Pentru detalii, vezi din specificațiile tehnice.

Inițializarea paginii web este acceptată numai pe anumite modele, iar ConfigTool este acceptată numai pe anumite modele.

# **5.1.1 Inițializarea paginii web**

Vă puteți conecta la dispozitiv prin intermediul paginii web pentru administrare și operare. Pentru detalii, consultați manualul de operare web.

Ш

Dispozitivul nu are o parolă inițială. Vă puteți seta parola conform solicitărilor paginii web când vă conectați pentru prima dată și inițializați dispozitivul.

# **5.1.2 Inițializarea ConfigTool**

### Informații generale

Puteți inițializa dispozitivele și modifica adresa IP a dispozitivelor utilizând ConfigTool.  $\square$ 

ConfigTool poate fi descărcat de pe site-ul oficial Dahua, iar linkul este https:// support2.dahuasecurity.com/en.

### Procedură

Pasul 1 Faceți dublu clic pe "ConfigTool.exe"; pentru a deschide instrumentul.

Pasul 2 Atingeți**Setare de căutare**.

Pasul 3 Introduceți adresa IP de început și adresa IP de final a segmentului de rețea pe care doriți să căutați dispozitive, apoi atingeți**Bine**.

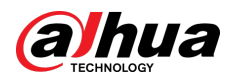

#### Figura 5-1 Setarea de căutare

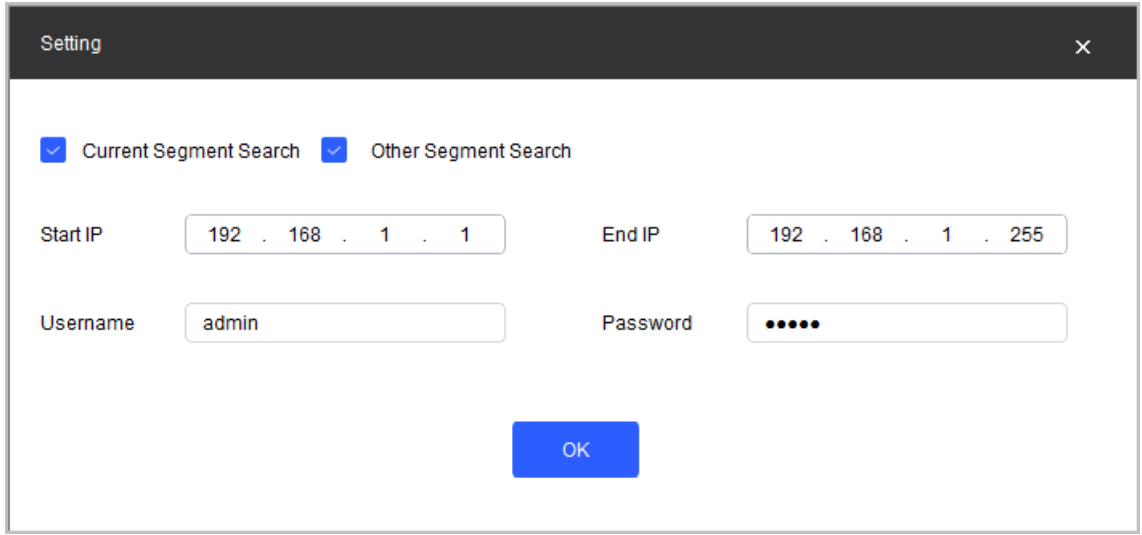

Pasul 4 au aranjat. pe**Modificați IP-ul**pagina și căutați dispozitive pe segmentul de rețea pe care îl aveți

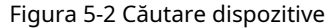

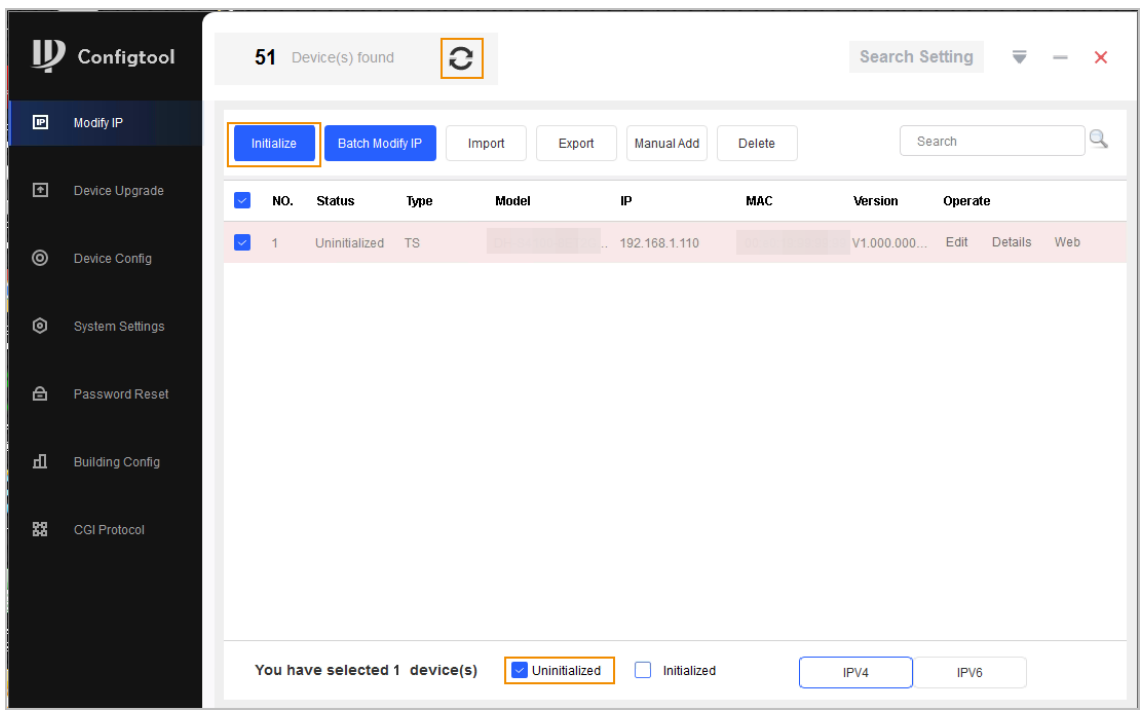

### Pasul 5 Selectați dispozitivele care necesită inițializare, apoi atingeți**Inițializați**.

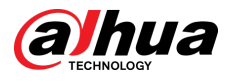

### Figura 5-3 Inițializare

| Device initialization<br>× |                                       |           |                                                                                   |               |     |                |
|----------------------------|---------------------------------------|-----------|-----------------------------------------------------------------------------------|---------------|-----|----------------|
|                            | 1 device(s) have not been initialized |           |                                                                                   |               |     |                |
| Ų.                         | NO.                                   | Type      | Model                                                                             | IP            | MAC | Version        |
| $\checkmark$               | 1                                     | <b>TS</b> | $-84100 - 8 = 12$                                                                 | 192.168.1.110 |     | V1.000.0000000 |
|                            |                                       |           |                                                                                   |               |     |                |
|                            |                                       |           |                                                                                   |               |     |                |
|                            |                                       |           |                                                                                   |               |     |                |
|                            |                                       |           |                                                                                   |               |     |                |
|                            |                                       |           |                                                                                   |               |     |                |
|                            |                                       |           |                                                                                   |               |     |                |
|                            |                                       |           | *The list only shows connected LAN device(s), you cannot initialize crossing LAN. |               |     | Initialize     |

Pasul 6 Setați și confirmați parola dispozitivelor, apoi introduceți un număr de telefon mobil valid și atingeți **Următorul**.

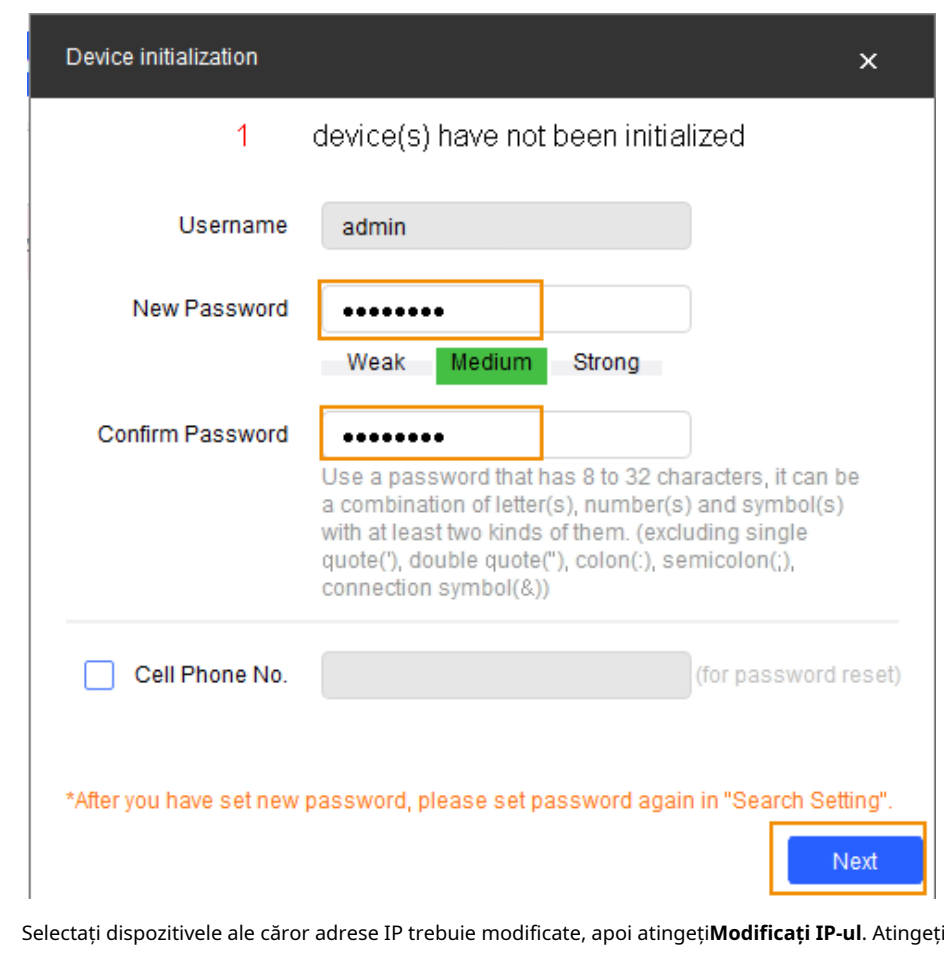

Figura 5-4 Setați parola

Pasul 8 **Editați | ×**pe**Modificați IP-ul**pagină.

Pasul 7

<span id="page-19-0"></span>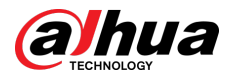

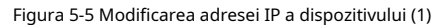

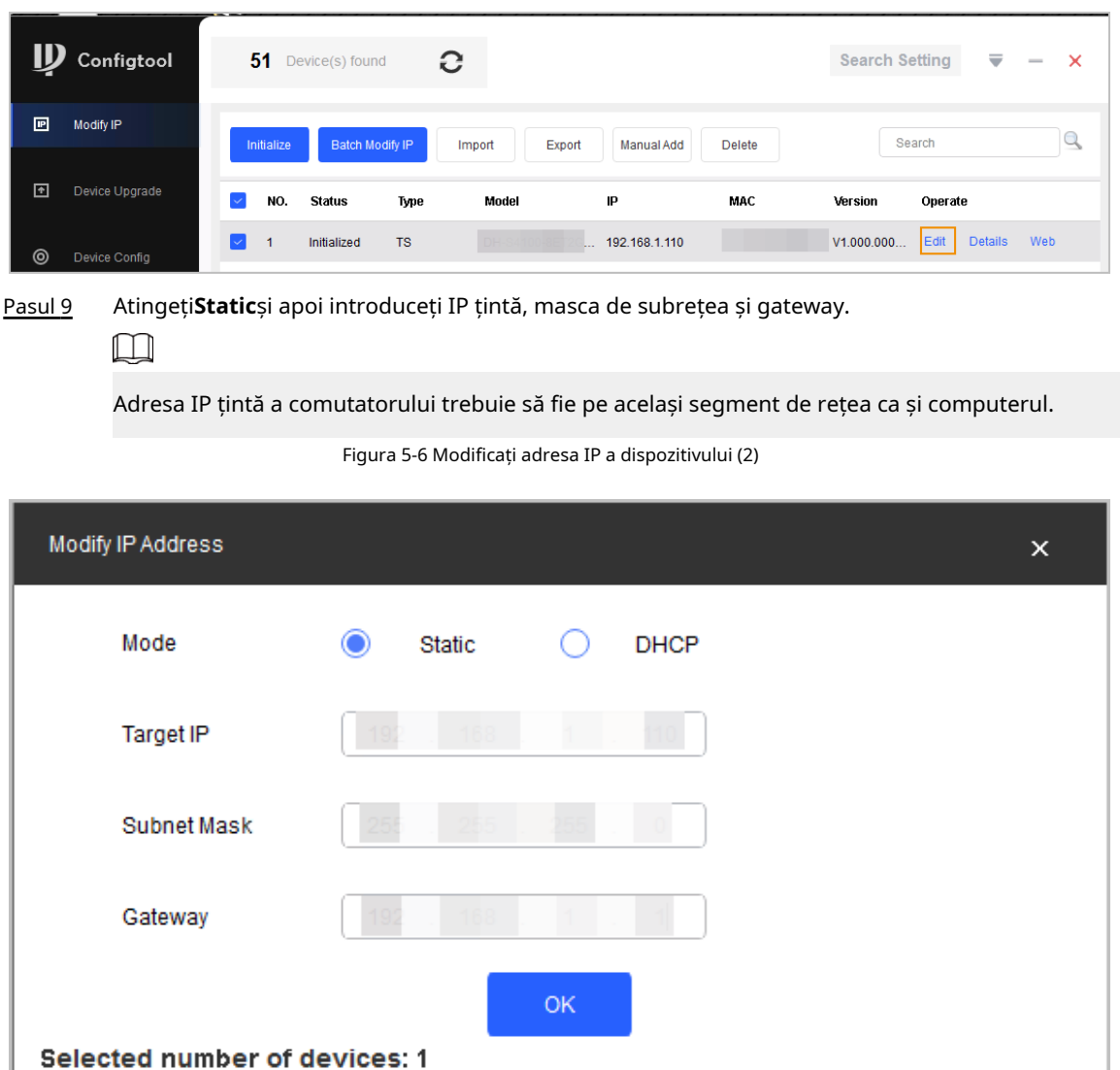

Pasul 10 Atingeți**Bine**.

### **5.2 Adăugarea comutatorului**

Scanați codul QR și adăugați comutatorul în aplicația DoLynk Care.

### Procedură

- Pasul 1 Deschideți aplicația DoLynk Care.
- Pasul 2 Atingeți**+**în colțul din dreapta sus al**Acasă**ecran și scanați codul QR al comutatorului.

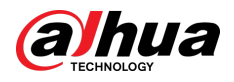

### Figura 5-7 Scanați codul QR

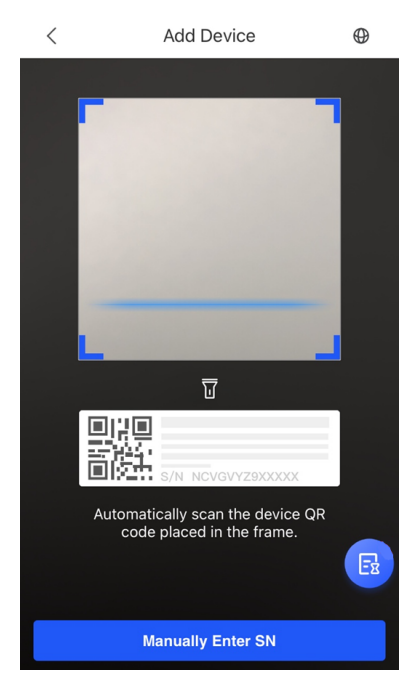

Pasul 3 Dacă comutatorul nu a fost inițializat, trebuie să introduceți parola SC pe etichetă, apoi apăsați **Bine**.Introduceți parola dispozitivului, apoi atingeți**Bine**.

> Dacă comutatorul a fost inițializat, nu trebuie să introduceți parola SC. Introduceți parola dispozitivului, apoi atingeți**Bine**.

#### Figura 5-8 Introduceți parola dispozitivului

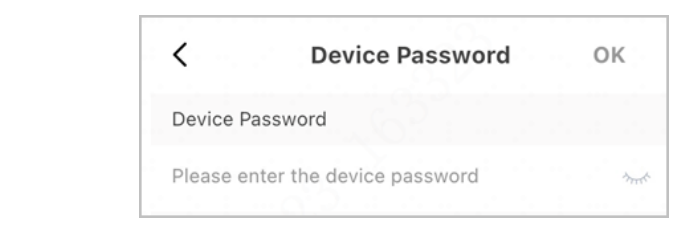

Pasul 4 Atingeți**Terminat**.

 $\boxed{1}$ 

Selectați**Pe mine**>**AJUTOR**>**Manualul utilizatorului**în DoLynk Care pentru mai multe detalii.

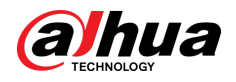

### Figura 5-9 Finalizați adăugarea

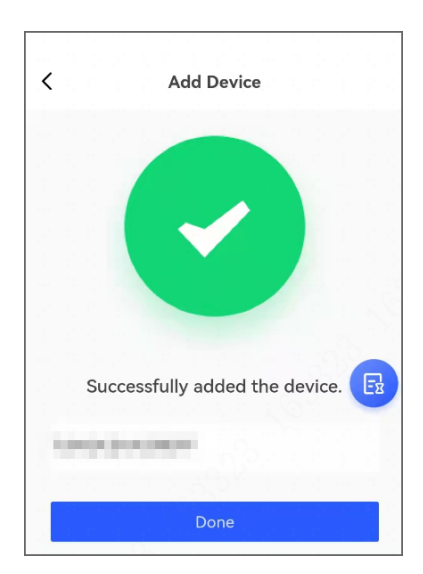

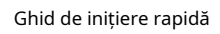

<span id="page-22-0"></span>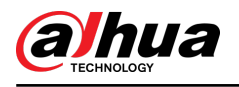

# **6 Informații conexe**

Scanați codul QR de mai jos pentru a obține aplicația DoLynk Care.  $\square$ 

Pentru mai multe detalii, veziManualul utilizatorului DoLynk Care.

Figura 6-1 Aplicația DoLynk Care

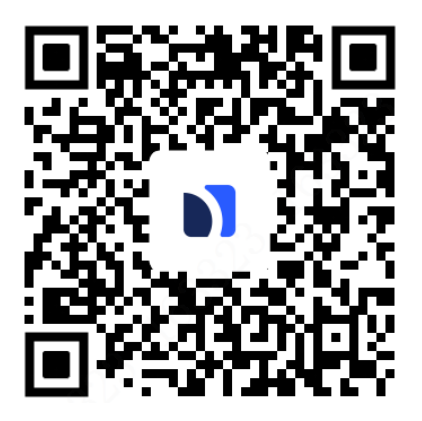

<span id="page-23-0"></span>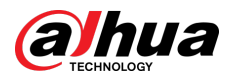

# **Anexa 1 Recomandări de securitate cibernetică**

Securitatea cibernetică este mai mult decât un cuvânt la modă: este ceva care se referă la fiecare dispozitiv conectat la internet. Supravegherea video IP nu este imună la riscurile cibernetice, dar luarea unor pași de bază pentru protejarea și consolidarea rețelelor și a dispozitivelor în rețea le va face mai puțin susceptibile la atacuri. Mai jos sunt câteva sfaturi și recomandări de la Dahua despre cum să creați un sistem de securitate mai securizat.

**Acțiuni obligatorii care trebuie întreprinse pentru securitatea de bază a rețelei dispozitivului:**

#### 1.**Utilizați parole puternice**

Consultați următoarele sugestii pentru a seta parole:

- Lungimea nu trebuie să fie mai mică de 8 caractere.
- Includeți cel puțin două tipuri de personaje; tipurile de caractere includ litere mari și mici, numere și simboluri.
- Nu conține numele contului sau numele contului în ordine inversă.
- Nu utilizați caractere continue, cum ar fi 123, abc etc.
- Nu utilizați caractere suprapuse, cum ar fi 111, aaa etc.

#### 2.**Actualizați firmware-ul și software-ul client la timp**

- Conform procedurii standard din industria tehnologiei, vă recomandăm să păstrați firmware-ul dispozitivului (cum ar fi NVR, DVR, cameră IP etc.) actualizat pentru a vă asigura că sistemul este echipat cu cele mai recente corecții și corecții de securitate. Când dispozitivul este conectat la rețeaua publică, se recomandă activarea funcției de "verificare automată a actualizărilor" pentru a obține informații în timp util despre actualizările de firmware lansate de producător.
- Vă sugerăm să descărcați și să utilizați cea mai recentă versiune a software-ului client.

**"Îmi pare bine să am" recomandări pentru îmbunătățirea securității rețelei dispozitivului dvs.:**

### 1.**Protecție fizică**

Vă sugerăm să efectuați protecție fizică a dispozitivului, în special a dispozitivelor de stocare. De exemplu, plasați dispozitivul într-o sală de calculatoare și un cabinet special și implementați permisiunea de control al accesului bine făcută și gestionarea cheilor pentru a împiedica personalul neautorizat să efectueze contacte fizice, cum ar fi deteriorarea hardware-ului, conexiunea neautorizată a dispozitivului amovibil (cum ar fi un disc flash USB , port serial), etc.

#### 2.**Schimbați parolele în mod regulat**

Vă sugerăm să schimbați parolele în mod regulat pentru a reduce riscul de a fi ghicit sau spart. 3.**Setați și actualizați parolele Resetați informațiile în timp util**

Dispozitivul acceptă funcția de resetare a parolei. Vă rugăm să configurați informațiile conexe pentru resetarea parolei la timp, inclusiv cutia poștală a utilizatorului final și întrebările privind protecția cu parolă. Dacă informațiile se modifică, vă rugăm să le modificați din timp. Când setați întrebări privind protecția cu parolă, se recomandă să nu le folosiți pe cele care pot fi ușor de ghicit.

#### 4.**Activați Blocarea contului**

Funcția de blocare a contului este activată în mod implicit și vă recomandăm să o păstrați activată pentru a garanta securitatea contului. Dacă un atacator încearcă să se conecteze cu parola greșită de mai multe ori, contul corespunzător și adresa IP sursă vor fi blocate.

#### 5.**Schimbați HTTP implicit și alte porturi de servicii**

Vă sugerăm să schimbați HTTP implicit și alte porturi de serviciu în orice set de numere între 1024–65535, reducând riscul ca persoanele din afară să poată ghici ce porturi utilizați.

#### 6.**Activați HTTPS**

Vă sugerăm să activați HTTPS, astfel încât să vizitați serviciul Web printr-un canal de comunicare securizat.

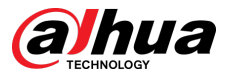

### 7.**Legarea adresei MAC**

Vă recomandăm să legați adresa IP și MAC a gateway-ului de dispozitiv, reducând astfel riscul de falsificare ARP.

#### 8.**Alocați conturi și privilegii în mod rezonabil**

În conformitate cu cerințele de afaceri și de management, adăugați în mod rezonabil utilizatori și atribuiți-le un set minim de permisiuni.

### 9.**Dezactivați serviciile inutile și alegeți moduri sigure**

Dacă nu este necesar, se recomandă dezactivarea unor servicii precum SNMP, SMTP, UPnP etc., pentru a reduce riscurile.

Dacă este necesar, este foarte recomandat să utilizați moduri sigure, inclusiv, dar fără a se limita la următoarele servicii:

- SNMP: Alegeți SNMP v3 și configurați parole puternice de criptare și parole de autentificare.
- SMTP: Alegeți TLS pentru a accesa serverul de cutie poștală.
- FTP: alegeți SFTP și configurați parole puternice.
- Hotspot AP: alegeți modul de criptare WPA2-PSK și configurați parole puternice.

### 10.**Transmisie criptată audio și video**

Dacă conținutul datelor dvs. audio și video este foarte important sau sensibil, vă recomandăm să utilizați funcția de transmisie criptată, pentru a reduce riscul ca datele audio și video să fie furate în timpul transmisiei.

Memento: transmisia criptată va cauza o oarecare pierdere a eficienței transmisiei.

#### 11.**Audit securizat**

- Verificați utilizatorii online: vă sugerăm să verificați în mod regulat utilizatorii online pentru a vedea dacă dispozitivul este conectat fără autorizație.
- Verificați jurnalul dispozitivului: prin vizualizarea jurnalelor, puteți cunoaște adresele IP care au fost utilizate pentru a vă conecta la dispozitivele dvs. și operațiunile cheie ale acestora.

#### 12.**Jurnal de rețea**

Datorită capacității limitate de stocare a dispozitivului, jurnalul stocat este limitat. Dacă trebuie să salvați jurnalul pentru o perioadă lungă de timp, se recomandă să activați funcția de jurnal de rețea pentru a vă asigura că jurnalele critice sunt sincronizate cu serverul de jurnal de rețea pentru urmărire.

#### 13.**Construiți un mediu de rețea sigur**

Pentru a asigura mai bine siguranța dispozitivului și pentru a reduce potențialele riscuri cibernetice, vă recomandăm:

- Dezactivați funcția de mapare porturi a routerului pentru a evita accesul direct la dispozitivele intranet din rețeaua externă.
- Rețeaua ar trebui să fie partiționată și izolată în funcție de nevoile reale ale rețelei. Dacă nu există cerințe de comunicare între două subrețele, se recomandă utilizarea VLAN, network GAP și alte tehnologii pentru a partiționa rețeaua, astfel încât să obțineți efectul de izolare a rețelei.
- Stabiliți sistemul de autentificare a accesului 802.1x pentru a reduce riscul accesului neautorizat la rețelele private.
- Activați funcția de filtrare a adreselor IP/MAC pentru a limita intervalul de gazde permise să acceseze dispozitivul.

### Mai multe informatii

Vă rugăm să vizitați site-ul oficial Dahua Centrul de răspuns în caz de urgență pentru anunțuri de securitate și cele mai recente recomandări de securitate.

# ENABLING A SAFER SOCIETY AND SMARTER LIVING